電子申請(インフルエンザ補助金申請)をおこなう場合

KOSMO Communication Web の電子申請のメニューは以下になります。

Ξ

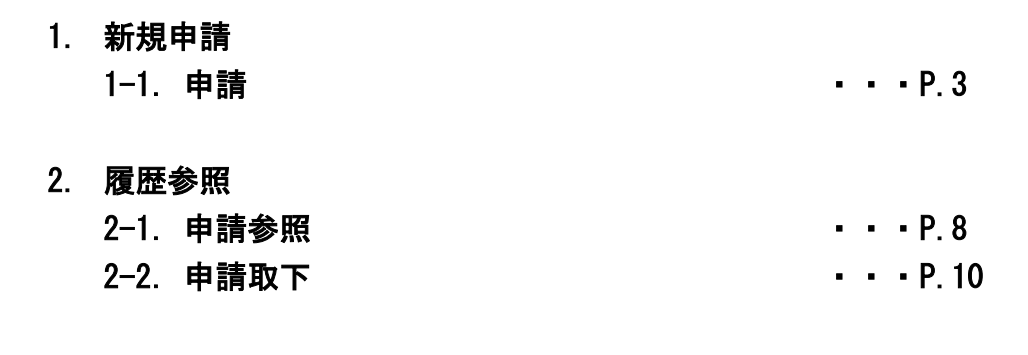

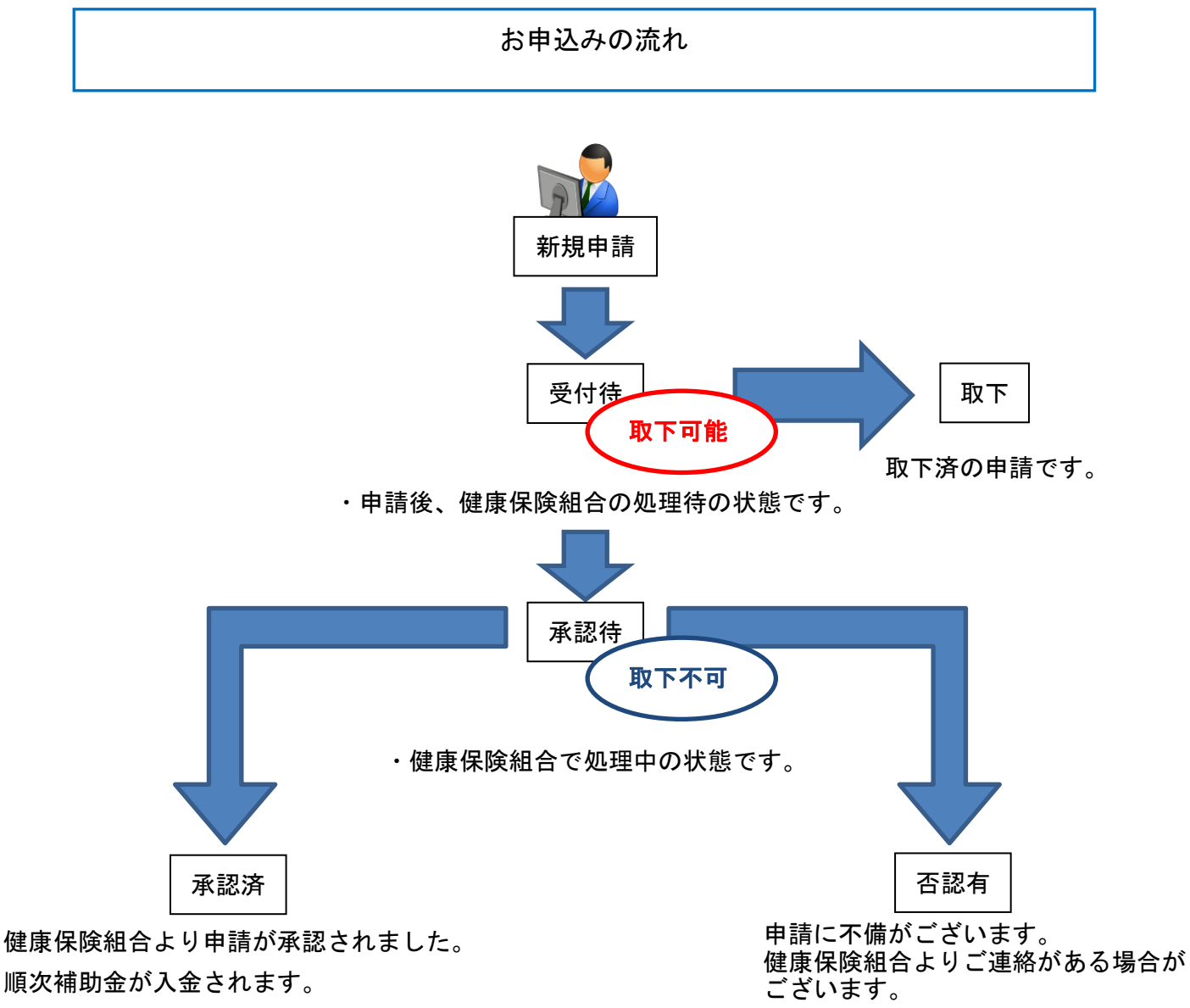

2 ステップで申込みは完了します。

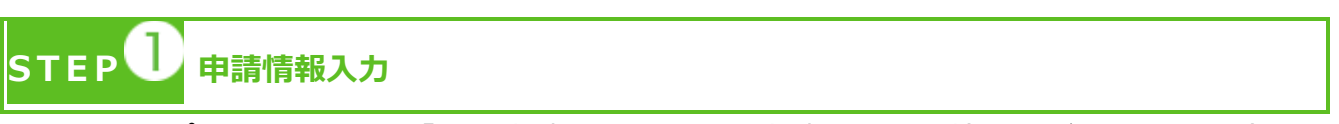

- ・トップメニューより、「電子申請」を選択し、申請に必要な情報のご入力、領収書の 画像データ(PDF、写真)をアップロードしてください。
- ・「電子申請メニュー画面」にて「申請履歴」を選択し、申請状況が「承認済」の場合、 申請が完了し、健康保険組合の処理中です。
- ・本補助金申請は、被保険者(ご本人分)の接種のみ、1回限り可能です。

# **S T E P 申請手続き完了**

- ・申請手続き終了日より2日~7日前後を目安に申請が完了いたします。
- ・「電子申請メニュー画面」にて「申請履歴」を選択し、申請状況が「承認済」または 「否認有」の場合、健康保険組合での処理が完了しております。
- ・申請者への自動送信メールは送信しておりません。
- ・申請内容に不備がある場合は、申請者にご連絡させていただく場合があります。
- ・申請の多い時期は申請手続き完了までにお時間をいただくことがあります。

申請を取り下げる場合

・「電子申請履歴画面」で、申請状況が「受付待」時に「取下」をクリックしてください。 申請内容を取下します。

※申請状況が「受付待」以外の場合は「取下」ができません。

#### 1. 新規申請

#### 1-1. 申請

#### ①電子申請メニュー画面の表示

 KOSMO Communication Web のトップメニューより、「電子申請」を選択し、 「電子申請メニュー画面」を表示します。

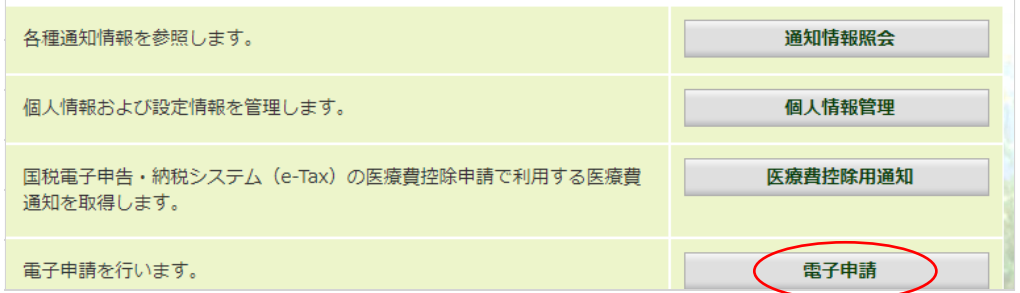

#### ②新規画面の表示

「電子申請メニュー画面」にて「新規申請」をクリックします。

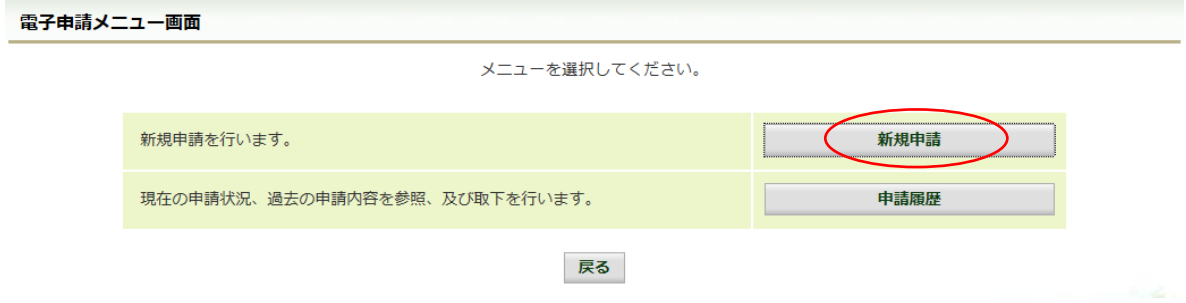

# ③電子申請新規選択画面の表示

 「電子申請新規選択画面」にて申請名「インフルエンザ予防接種費用補助」の 「申請」をクリックします。

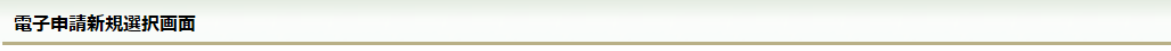

ダウンロードする申請書のダウンロードボタンをクリックしてください。

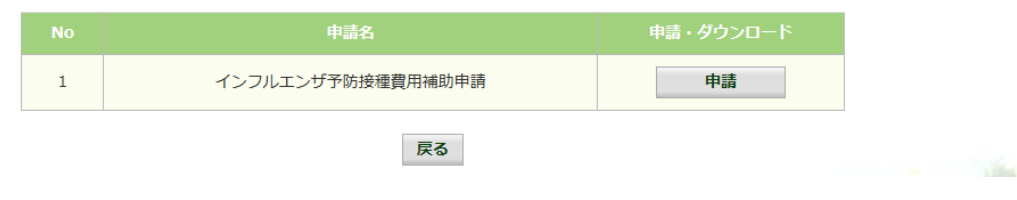

# ④インフルエンザ予防接種費用補助申請内容入力画面

 インフルエンザ予防接種費用補助申請内容入力画面の項目について入力します。 入力画面の詳細について、次頁以降で説明します。

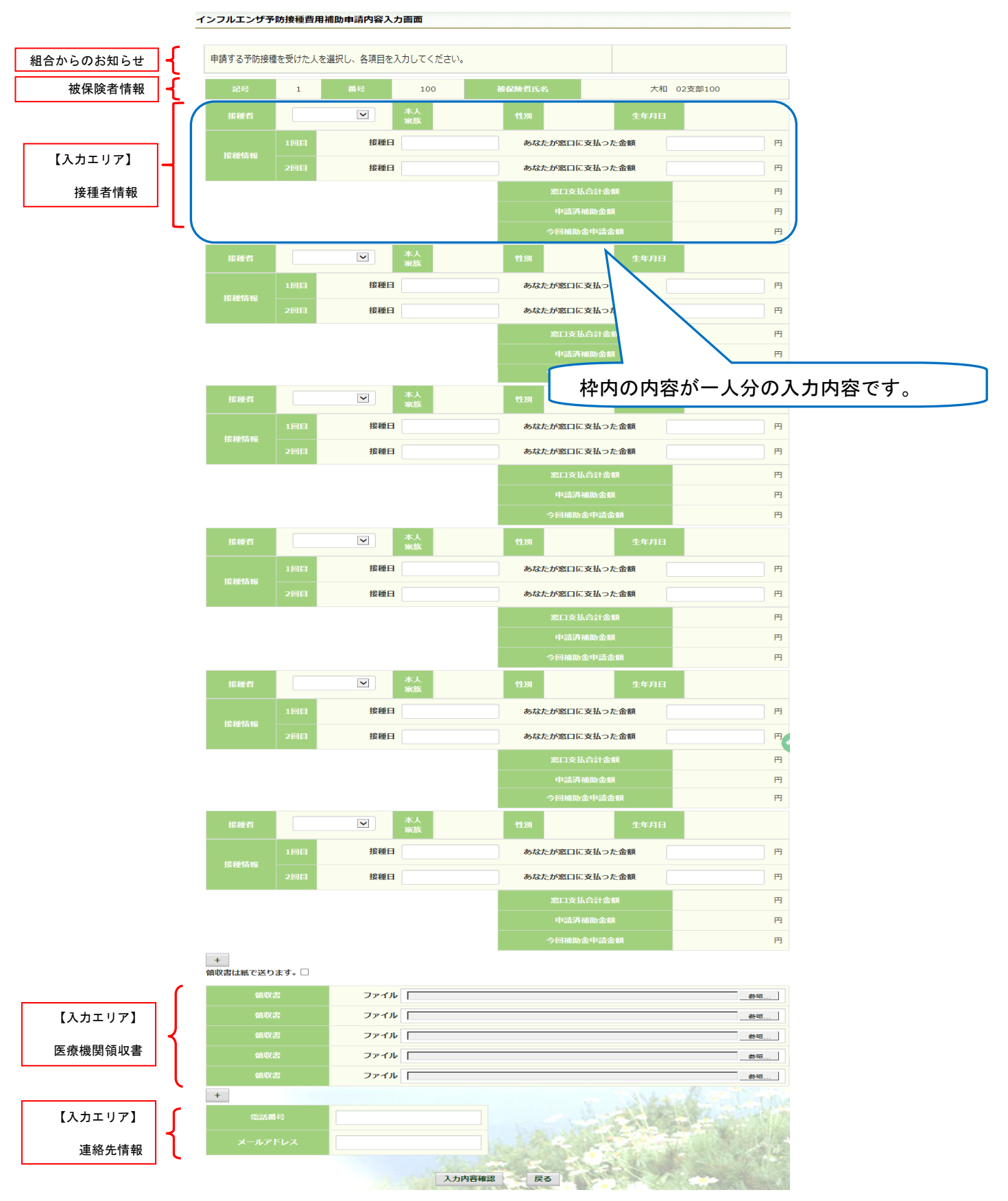

# ⑤インフルエンザ予防接種費用補助申請内容入力画面の詳細説明

1.予防接種情報の入力

接種者は、費用補助を申請する被保険者(本人)の氏名を選択、1回目の「接種日」、 「あなたが窓口に支払った金額」に接種日付と金額を入力してください。

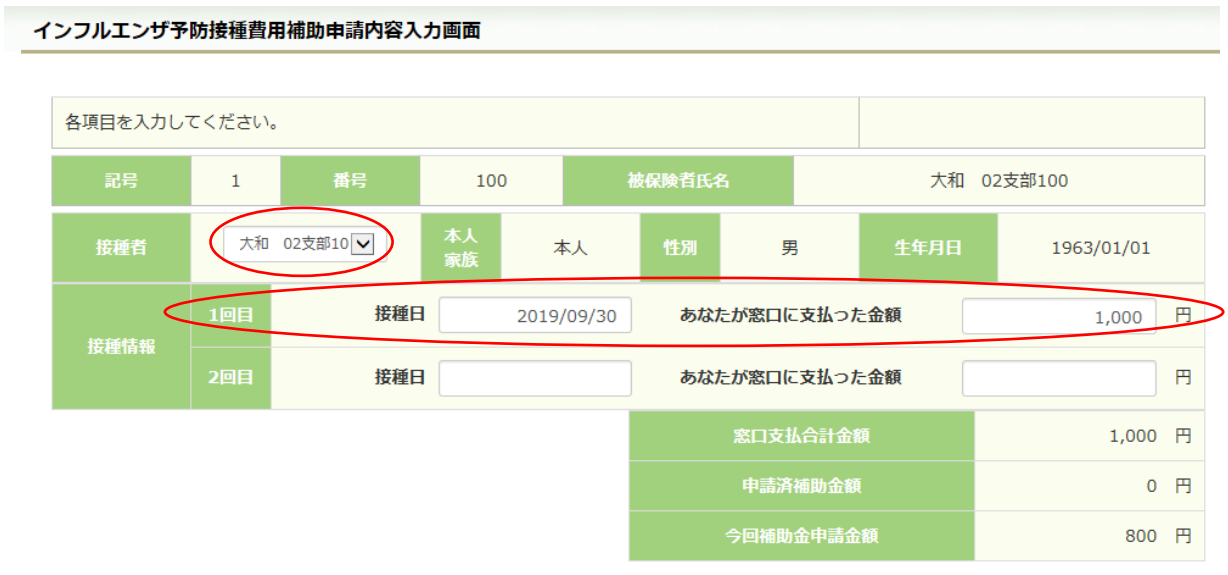

2. 領収書(画像)の選択

画面下部の領収書の項目の「参照」をクリックし、領収書の画像データを 選択してください。

 ※データの最大サイズは 10MB です。画像データはご自身でご用意ください。 ※1.アップロード可能なファイル形式について(P.7)

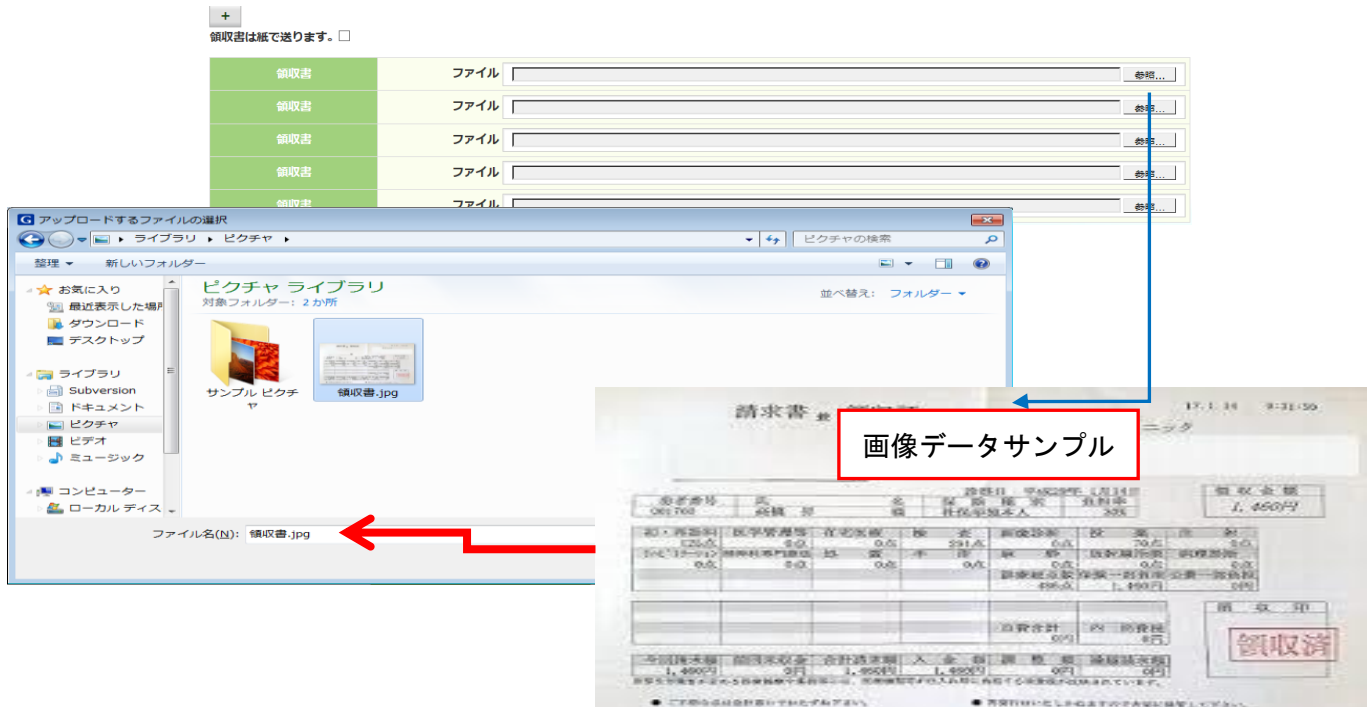

#### 3.連絡先の入力

 健康保険組合が連絡可能な「電話番号」または「メールアドレス」のいずれかを 入力してください。両方に入力いただいても構いません。 入力が完了したら、「入力内容確認」をクリックします。

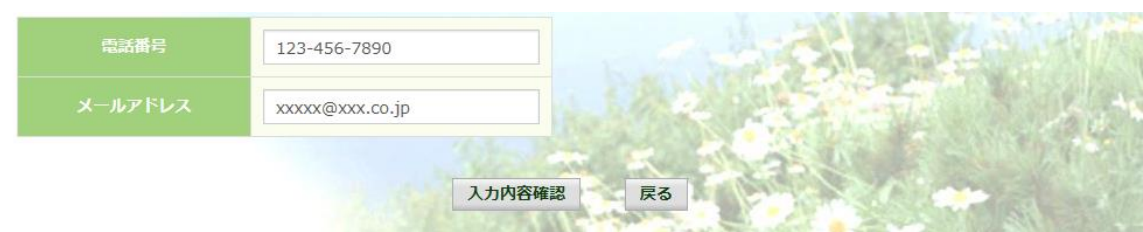

## ⑥インフルエンザ予防接種費用補助申請内容確認画面の表示

入力内容を確認いただき、「申請」をクリックしてください。

 内容を訂正する場合は「戻る」をクリックし、インフルエンザ予防接種費用補助 申請内容入力画面で訂正してください。

インフルエンザ予防接種費用補助申請内容確認画面

以下の内容で申請します。内容を確認し、申請ボタンをクリックしてください。

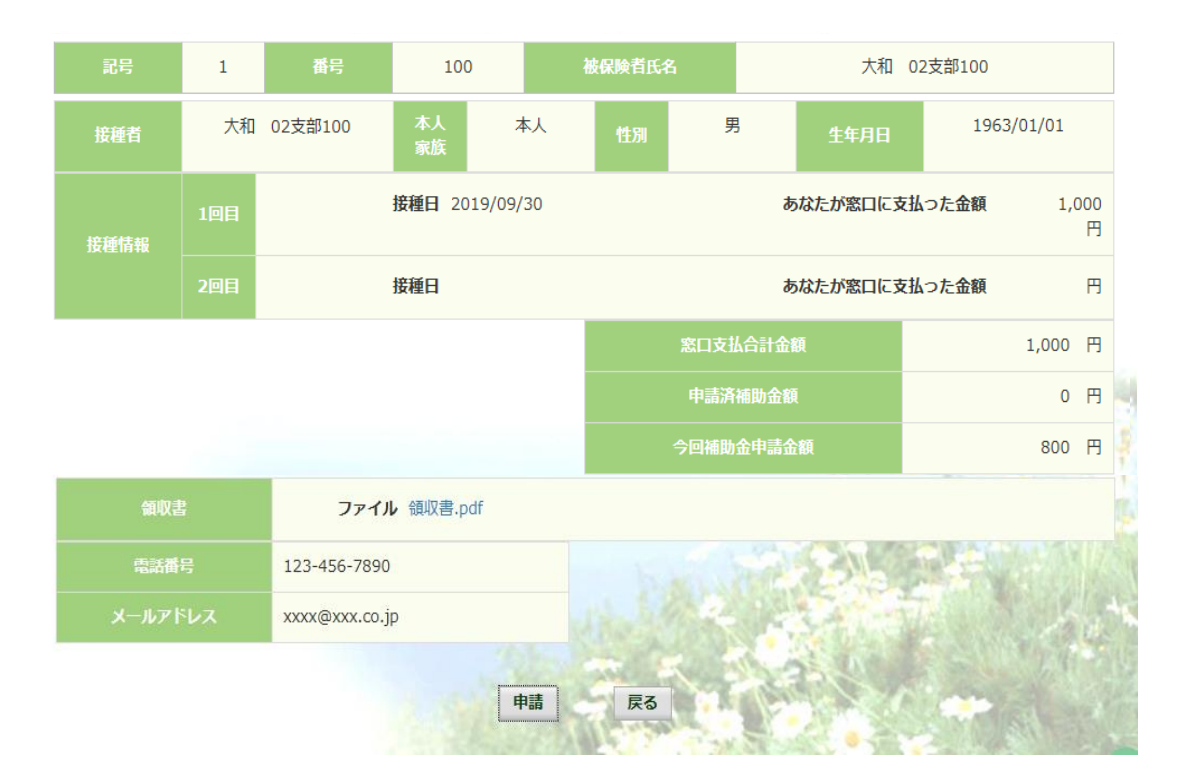

#### ⑦インフルエンザ予防接種費用補助申請結果画面の表示

申請が完了すると、申請番号が表示されます。

「戻る」をクリックして、「電子申請新規選択画面」へ戻ってください。

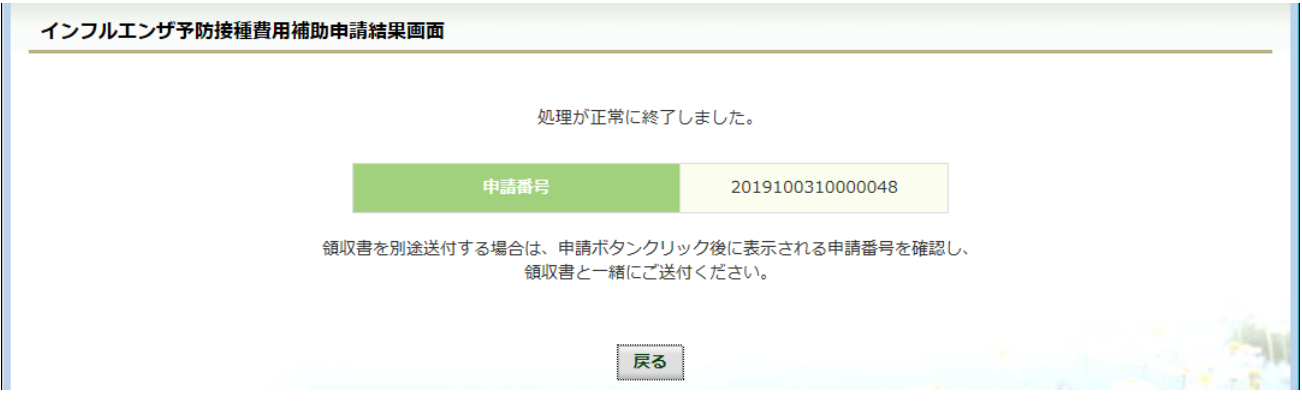

※1. アップロード可能な領収書のファイル形式について 申請に使用できる領収書のファイル形式は以下の9種類です。

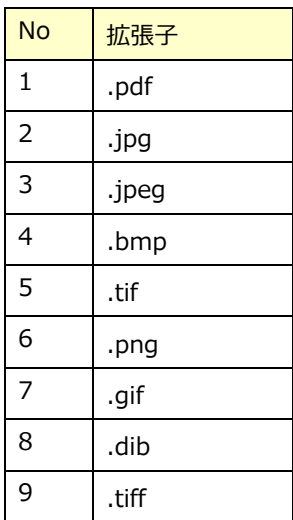

申請できないファイル形式の場合は、

「添付可能なファイルは画像または PDF です。」というメッセージが表示されます。

# 2. 履歴参照

## 2-1.申請参照

①電子申請メニュー画面の表示

 KOSMO Communication Web のトップメニューより、「電子申請」を選択し、 「電子申請メニュー画面」を表示します。

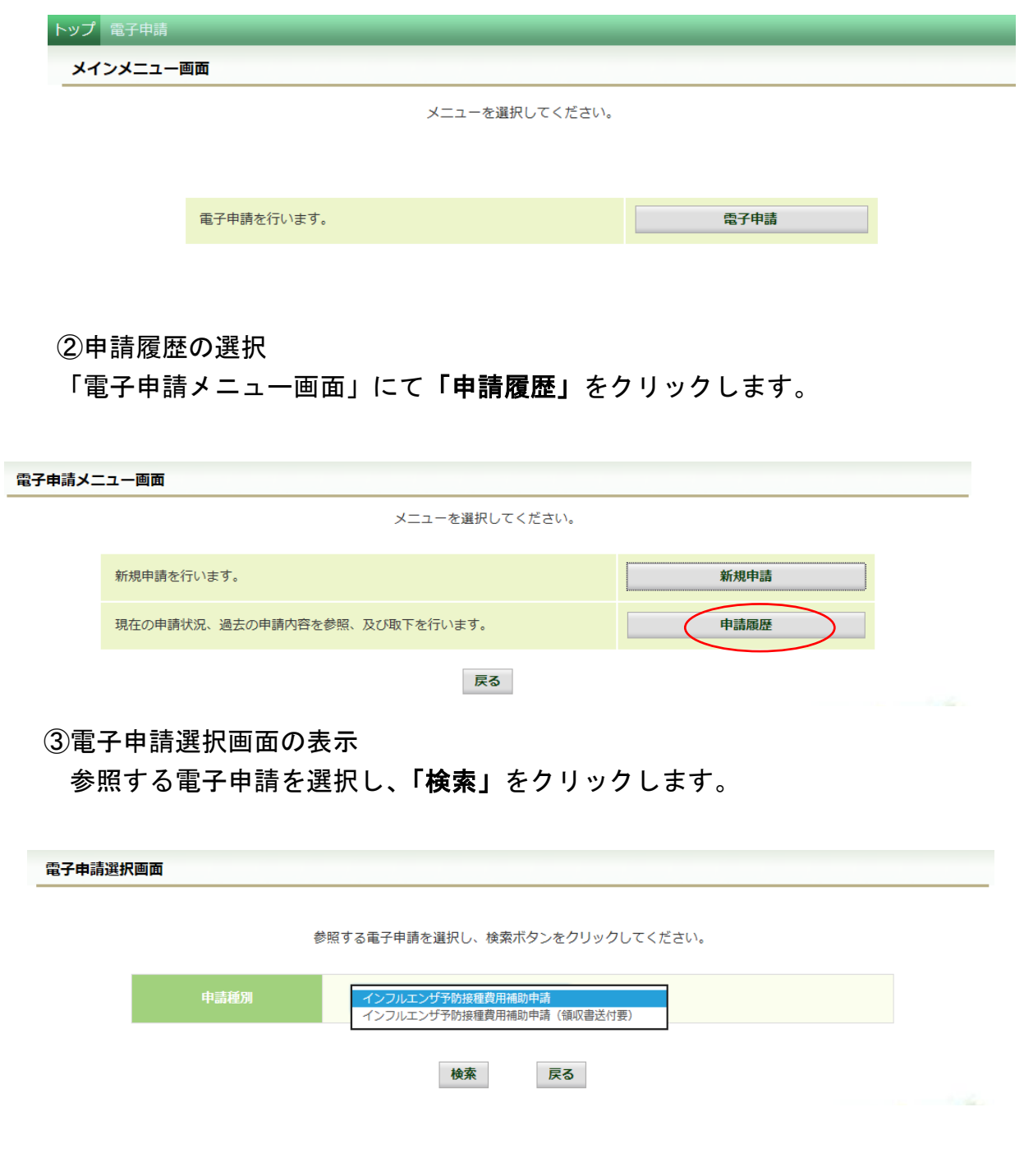

#### ④電子申請履歴画面の表示

「電子申請履歴画面」で「参照」をクリックし、申請内容を参照します。

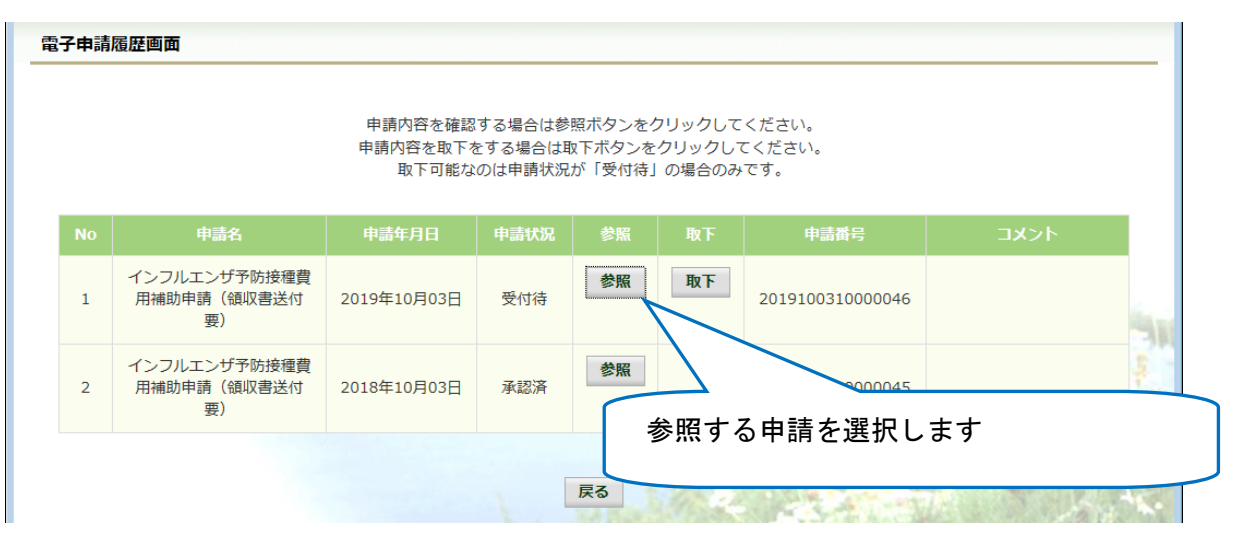

## 内容を確認し、戻るボタンをクリック、「電子申請履歴画面」に戻ります。

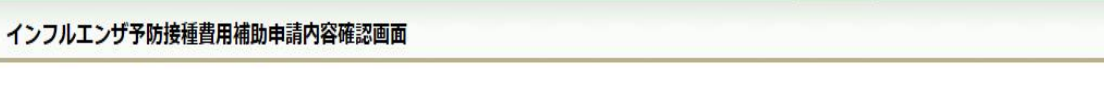

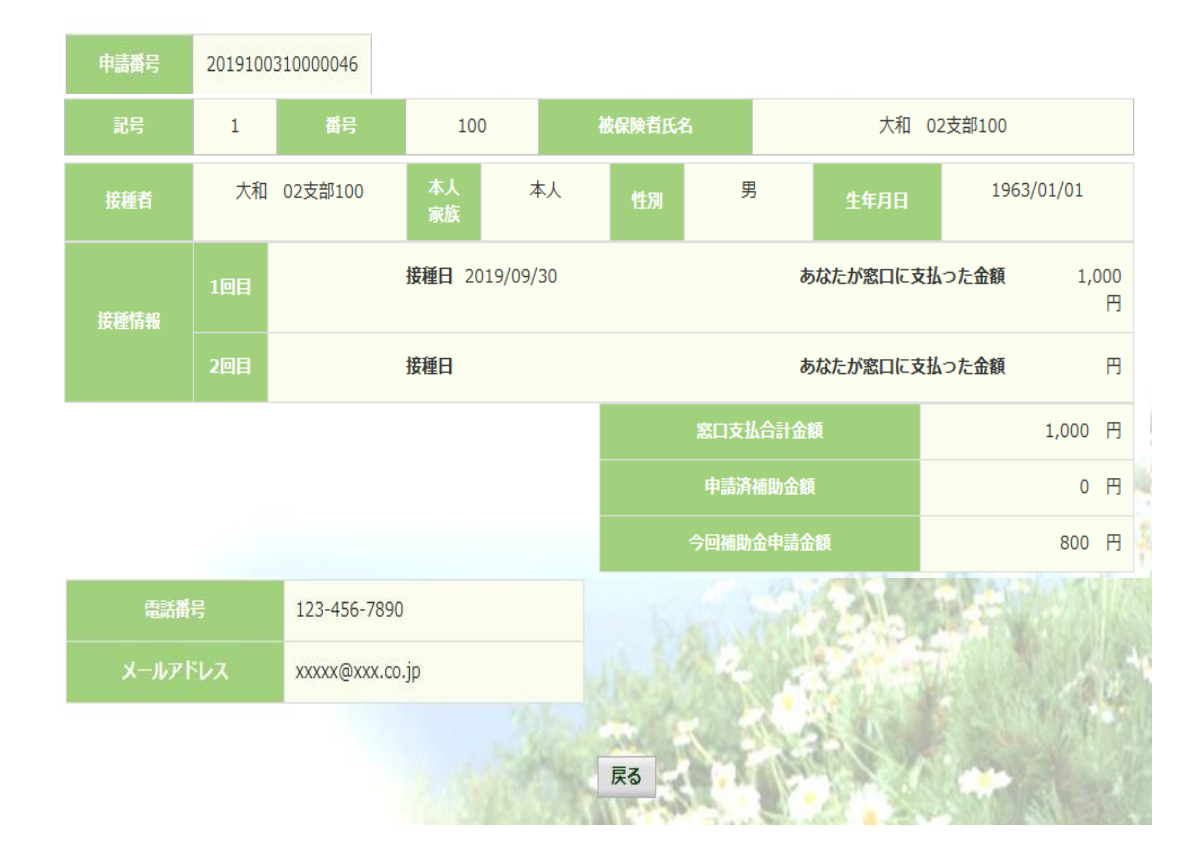

内容を確認し、戻るボタンをクリックしてください。

# 2-2.申請取下

①電子申請メニュー画面の表示

 KOSMO Communication Web のトップメニューより、「電子申請」を選択し、 「電子申請メニュー画面」を表示します。

 ※ご加入の健康保険組合で、トップメニューに表示されるメニューは異なり ます。

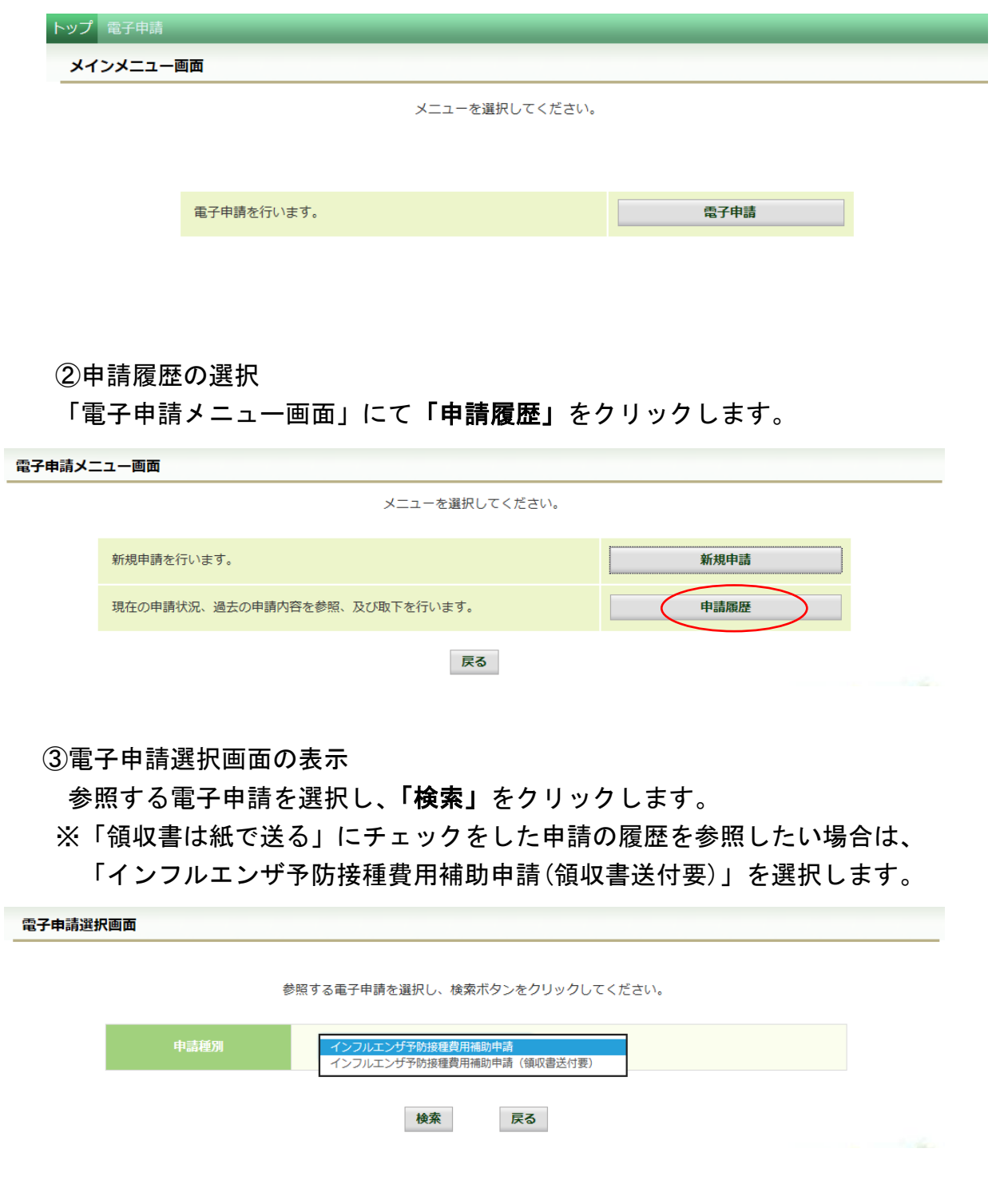

#### ④電子申請履歴画面の表示

「電子申請履歴画面」で「取下」をクリックし申請内容を取下します。

※ 「取下」は申請状況が「受付待」の場合にクリックできます。 「取下」が表示されない場合、対象の申請はご加入の健康保険組合で処理中です。

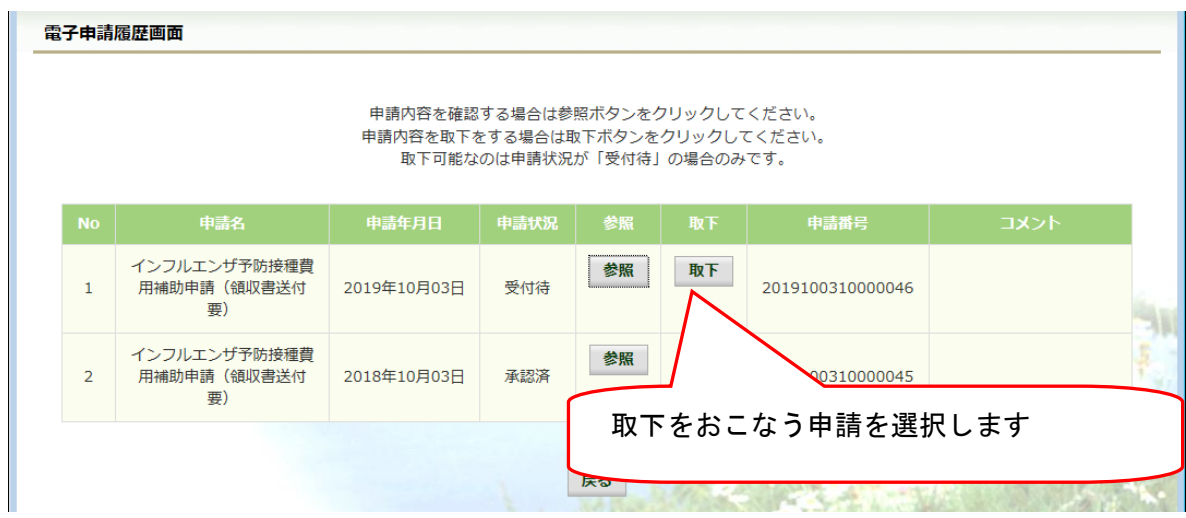

 「本当に取下ますか?」のメッセージが表示されます。 「はい」をクリックします。

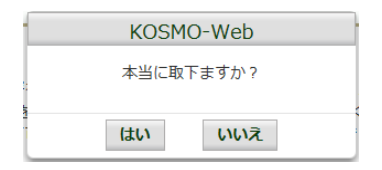

⑤再申請をおこなう場合

 「取下」をおこなった場合、再申請は「新規申請」で申請をしてください。 手順は、1.新規申請 を参照し